# 北京市公共资源交易西城区分平台 采购代理机构注册使用手册

V1.0

1

## 目录

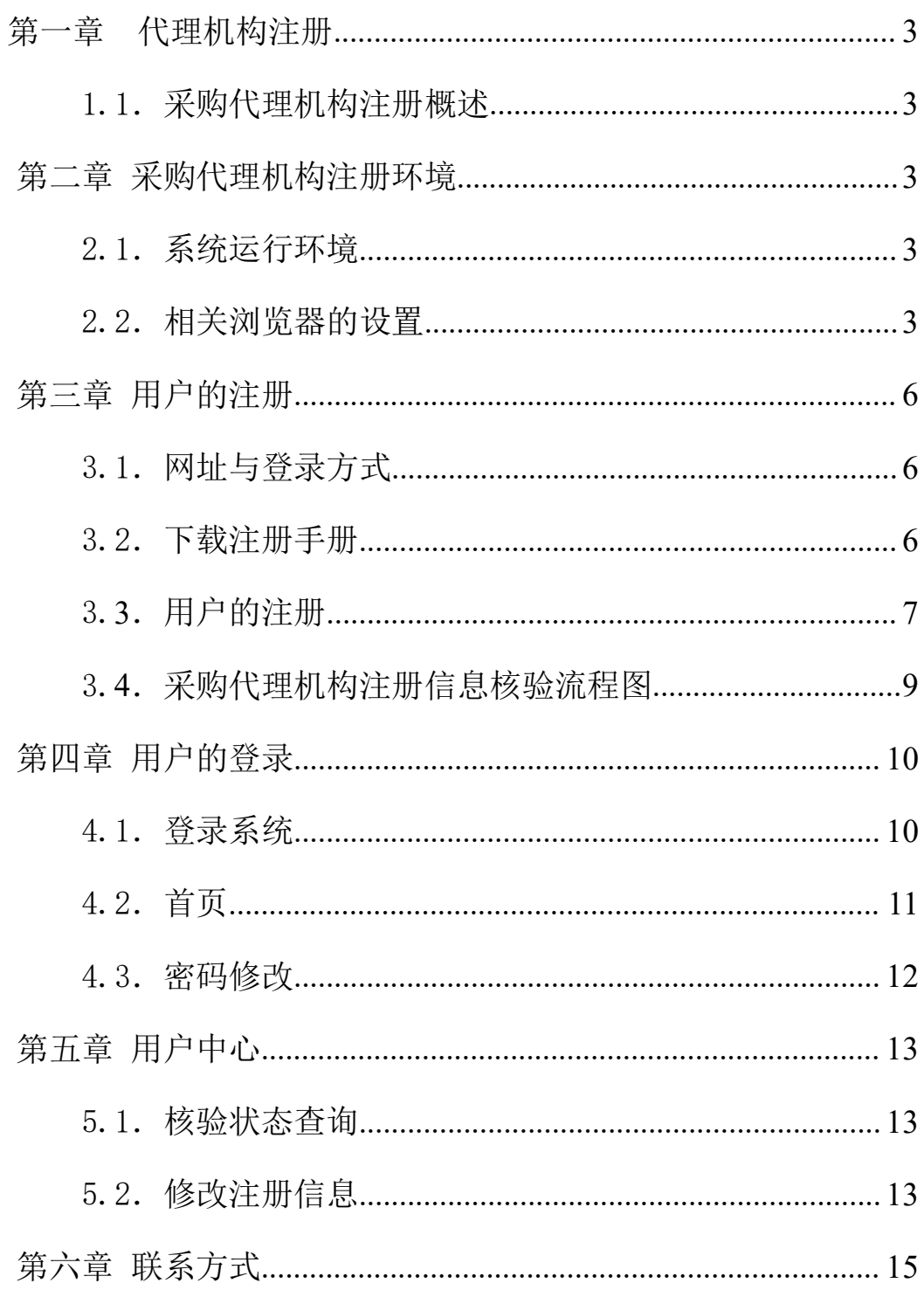

### <span id="page-2-0"></span>第一章 代理机构注册

#### <span id="page-2-1"></span>1.1.采购代理机构注册概述

采购代理机构使用北京市公共资源交易西城区分平台交易系统 之前必须先完成用户注册,提交代理机构注册信息,注册信息通过北 京市西城区公共资源交易中心校验后方可使用北京市公共资源交易 西城区分平台交易系统开展相关业务。

### <span id="page-2-2"></span>第二章 采购代理机构注册环境

#### <span id="page-2-3"></span>2.1.系统运行环境

(1)操作系统:该系统需要在 Windows 操作环境下运行。

(2)本系统以浏览器/服务器模式运行,运行本系统的浏览器建 议为谷歌(chrome)浏览器或 360 浏览器。

#### <span id="page-2-4"></span>2.2.相关浏览器的设置

打开谷歌浏览器,点击右上方控制按钮,弹出下拉菜单,点击"设 置"按钮

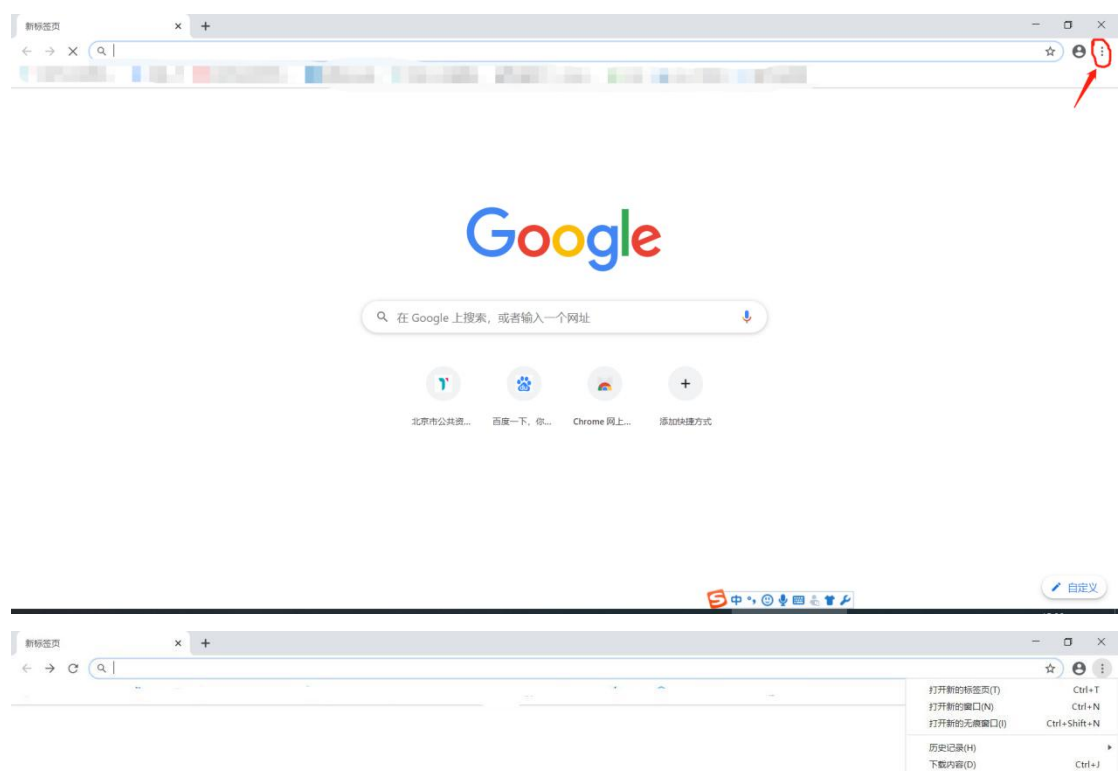

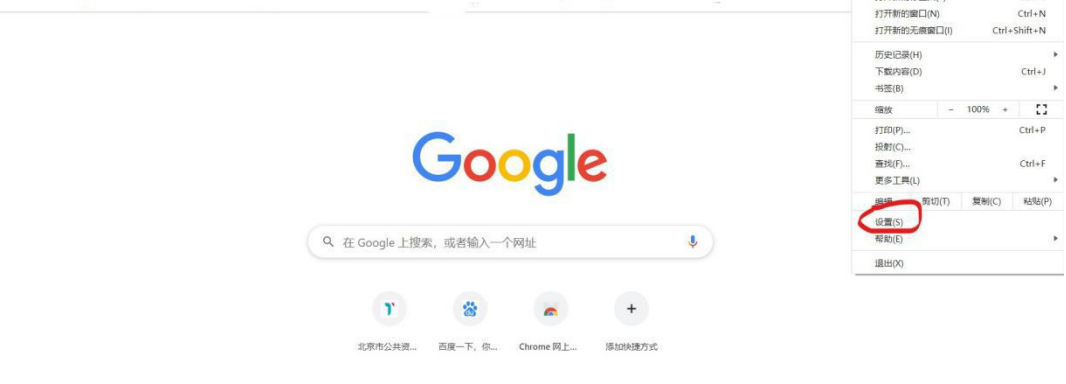

2、点击"设置"按钮后进入设置页面。点击"隐私设置和安全 性"中的"网站设置"弹出下拉菜单

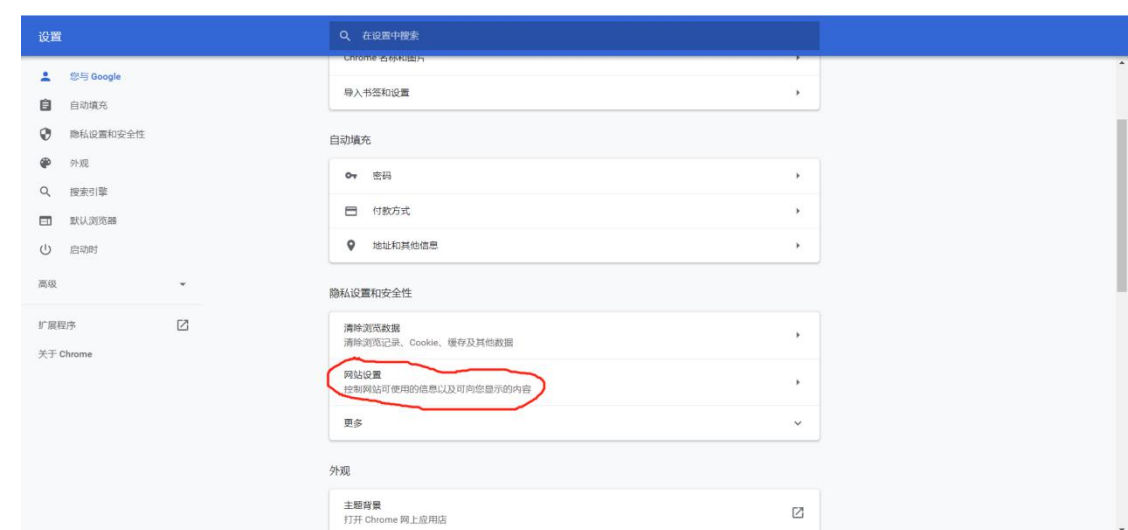

3、在下拉菜单中点击"Cookie 和网站数据", 弹出下拉菜单

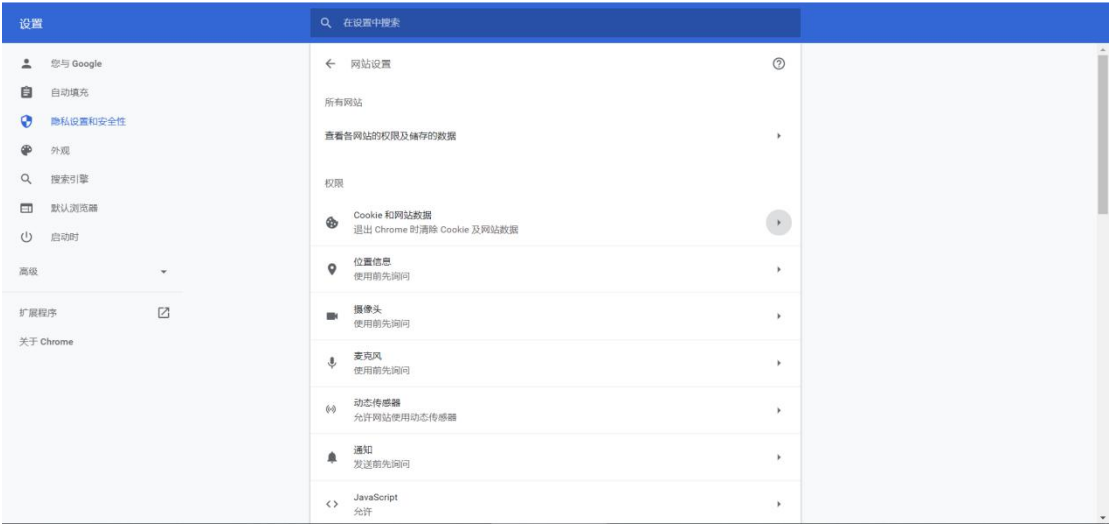

4、将"退出 Chrome 时清除 Cookie 和网站数据"的按钮设置为

开启状态,图示为开启状态

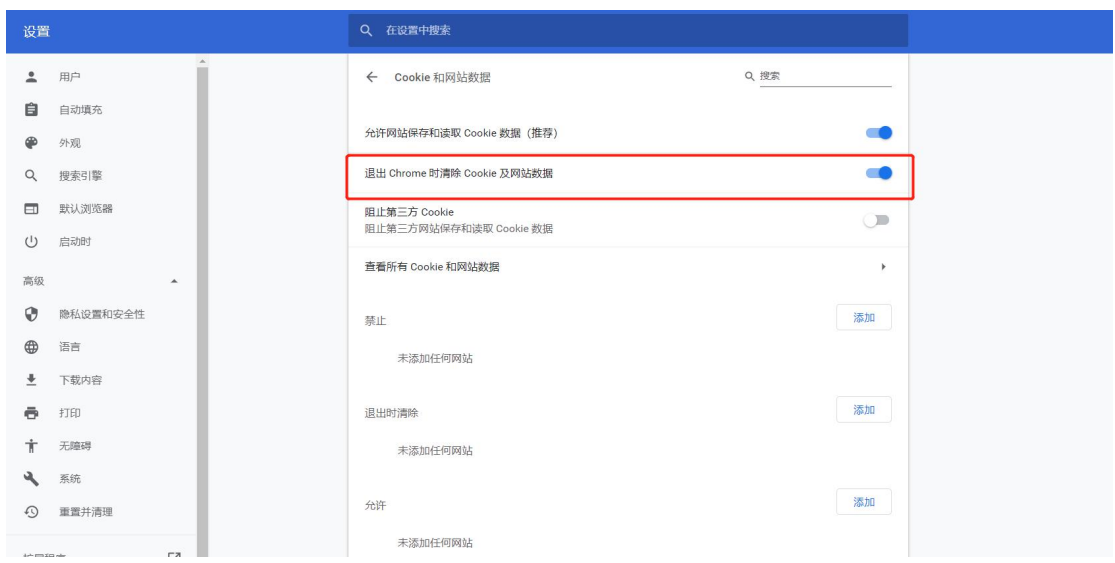

<span id="page-5-0"></span>第三章 用户的注册

#### <span id="page-5-1"></span>3.1.网址与登录方式

(1)登录地址:http://39.97.119.172:8084

(2)登录方式:本系统采用注册登录制。采购代理机构第一次 登录系统需进行用户注册。

注: 如果需要加入咨询群, 请发邮件到 xchggzy jv@163.com, 申 请微信群二维码。

### <span id="page-5-2"></span>3.2.下载注册手册

采购代理机构第一次登录系统建议先下载注册手册:

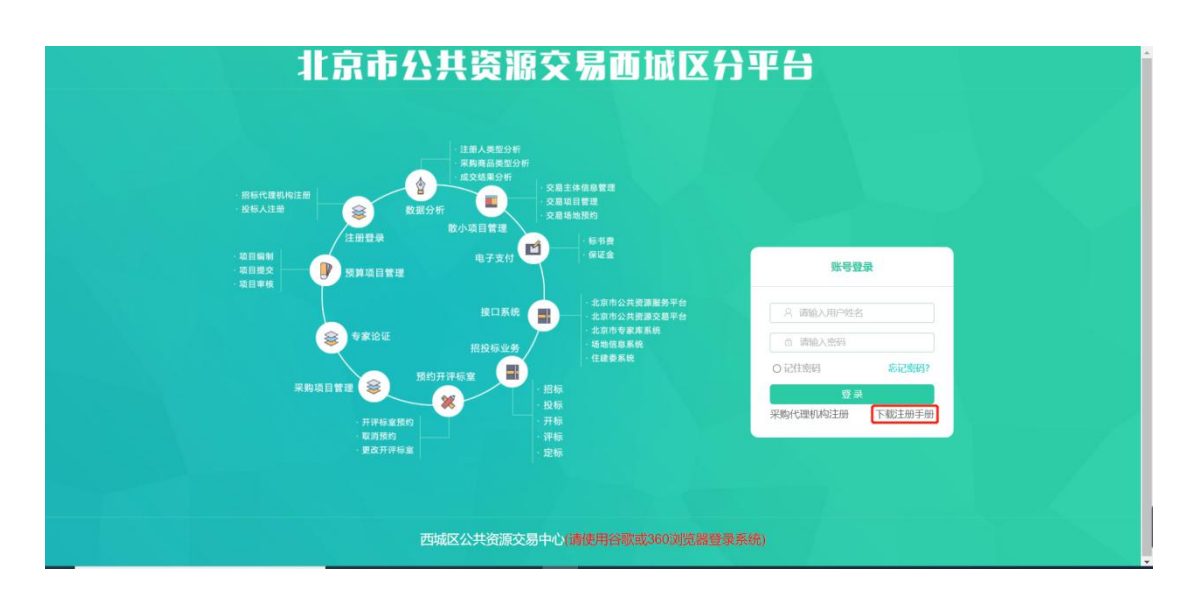

点击后可直接进入查看手册内容,点击页面的下载图标可以下载

手册:

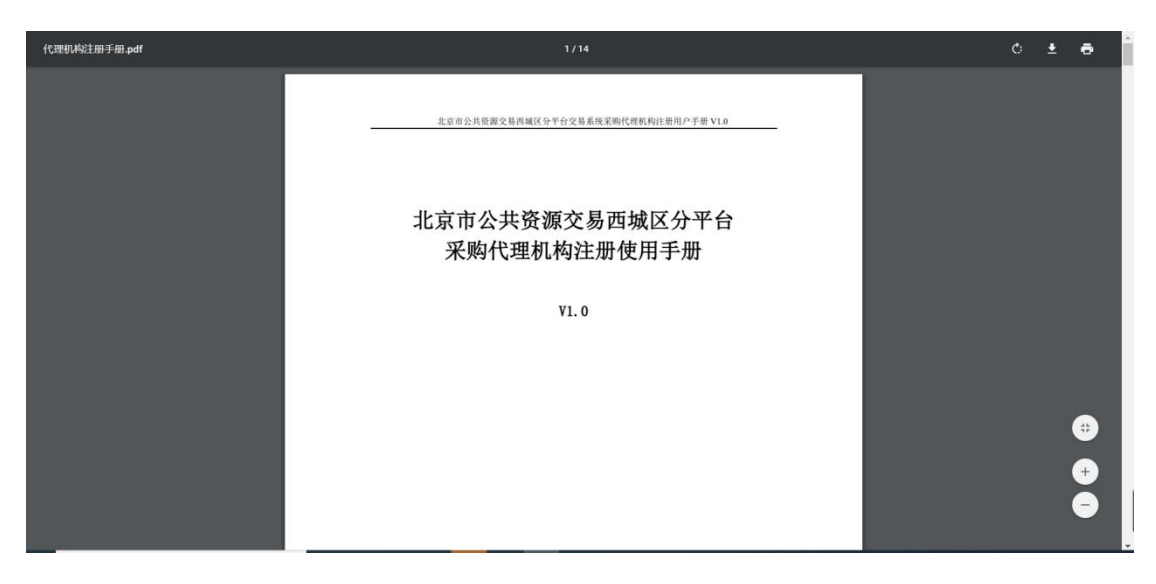

### <span id="page-6-0"></span>3.3.用户的注册

采购代理机构第一次登录系统必须先完成账号的注册。注册账号 必须以企业作为使用主体,每一企业只能注册唯一账号进行登录。

在登录页点击采购代理机构注册按钮进行注册:

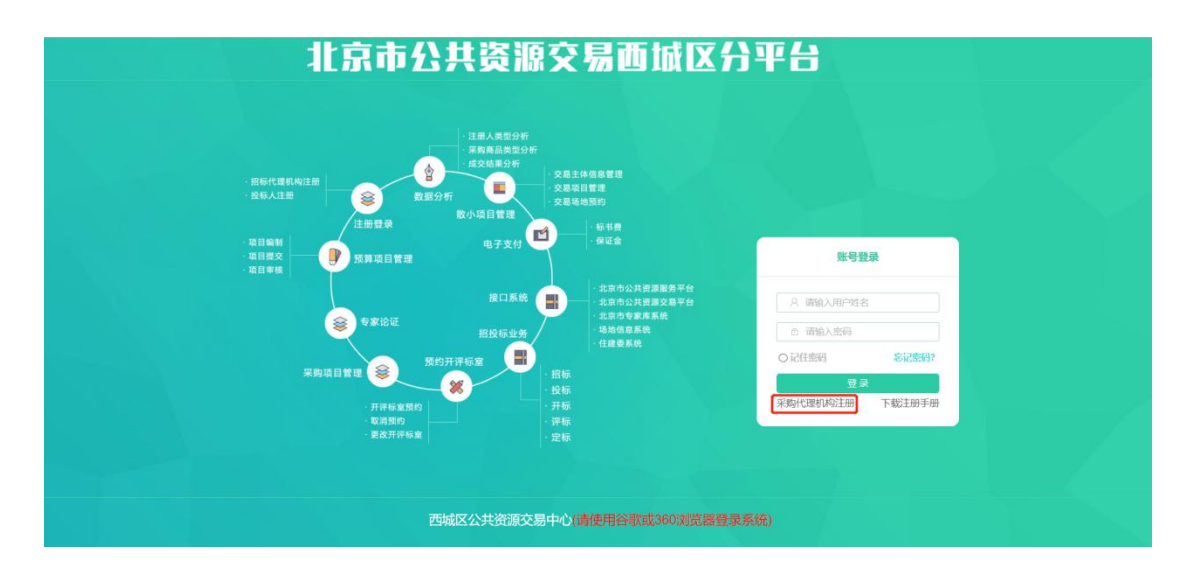

进入采购代理机构注册页面,如图所示:

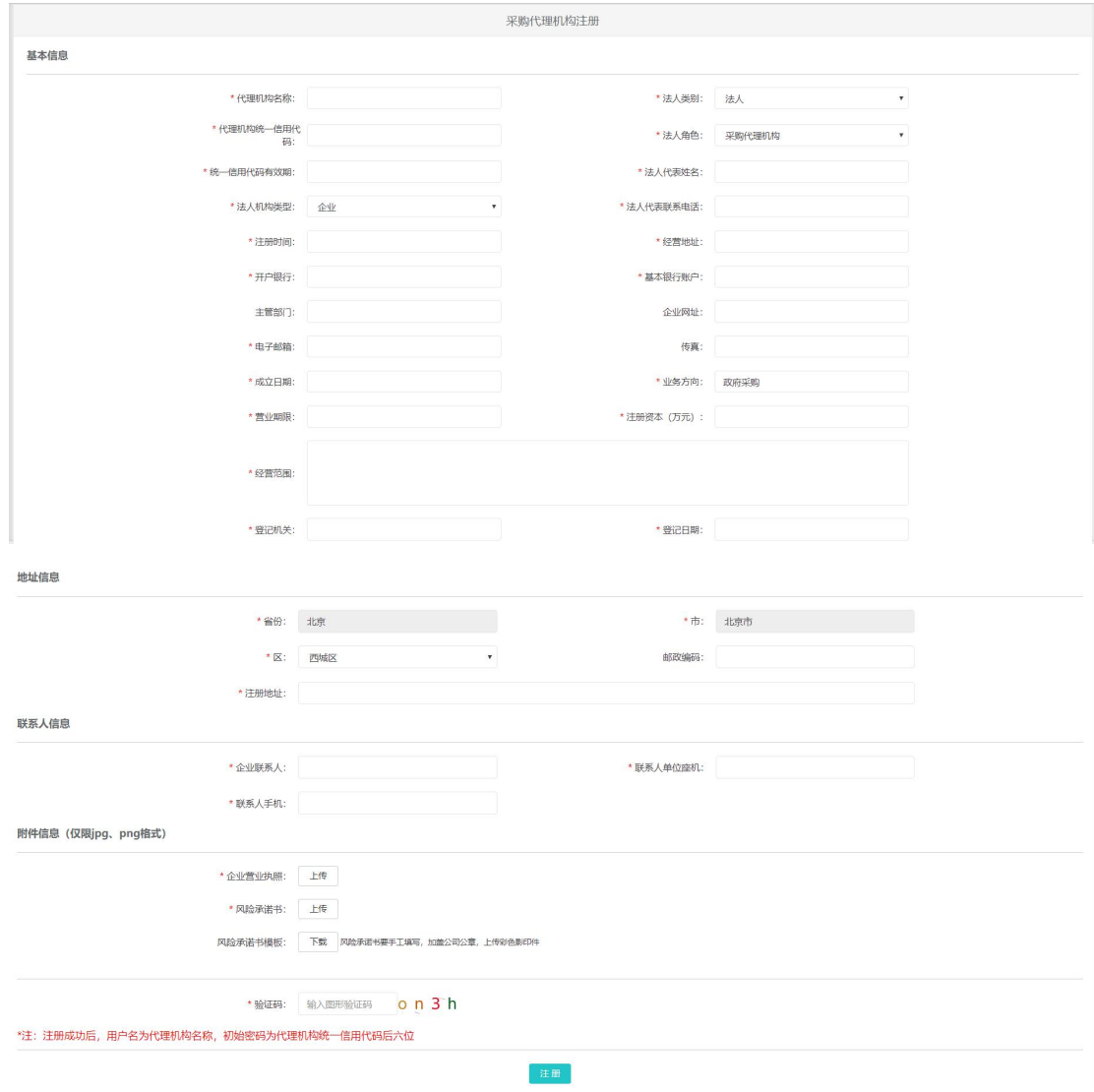

注:"\*"为必须输入项,其中:

- 代理机构统一信用代码必须与营业执照的统一社会信用代码  $\longrightarrow$  致,
- 基本银行账户应输入不超过 20 位的数字;
- 传真可以不输入,如果填写,应填写有效传真号码,例: 010-88888888;
- 邮政编码可以不输入,如果填写,应输入有效邮政编码,例: 100000
- 联系人手机应输入 11 位数字;
- 联系人座机应输入 12 位的数字或"-", 例: 010-88888888。 点击注册后,如图:

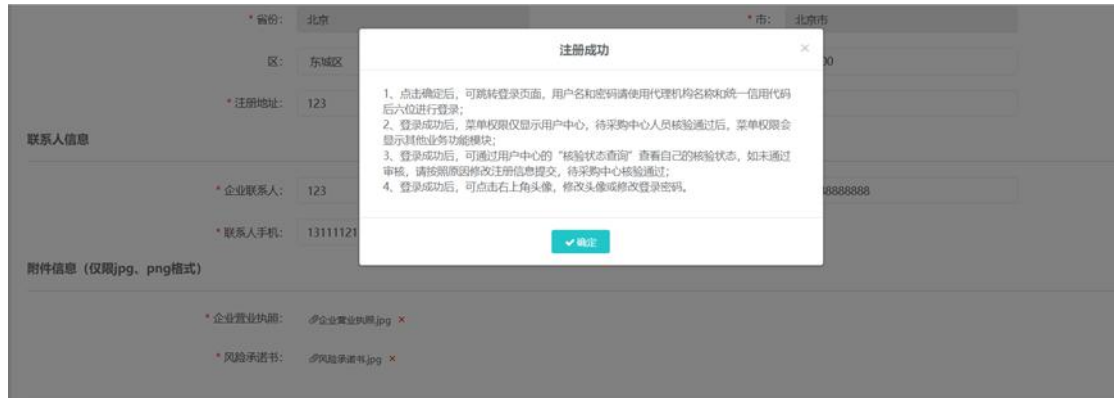

### <span id="page-8-0"></span>3.4.采购代理机构注册信息核验流程图

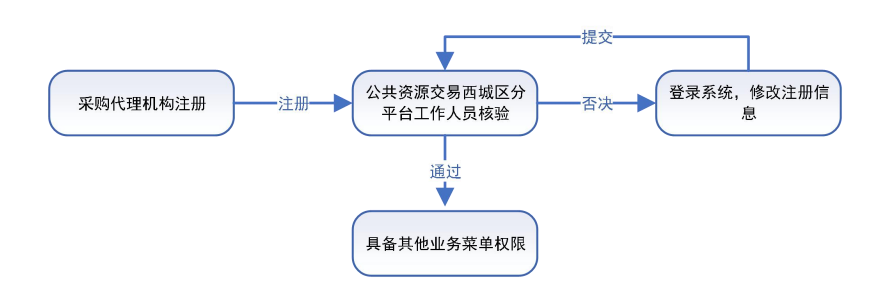

### <span id="page-9-0"></span>第四章 用户的登录

### <span id="page-9-1"></span>4.1.登录系统

注册成功后,首次登录的用户名为注册企业名称,初始化密码为 企业统一信用代码后六位。在下方的窗口中输入正确的用户名及密码, 点击"登录"即可进入系统:

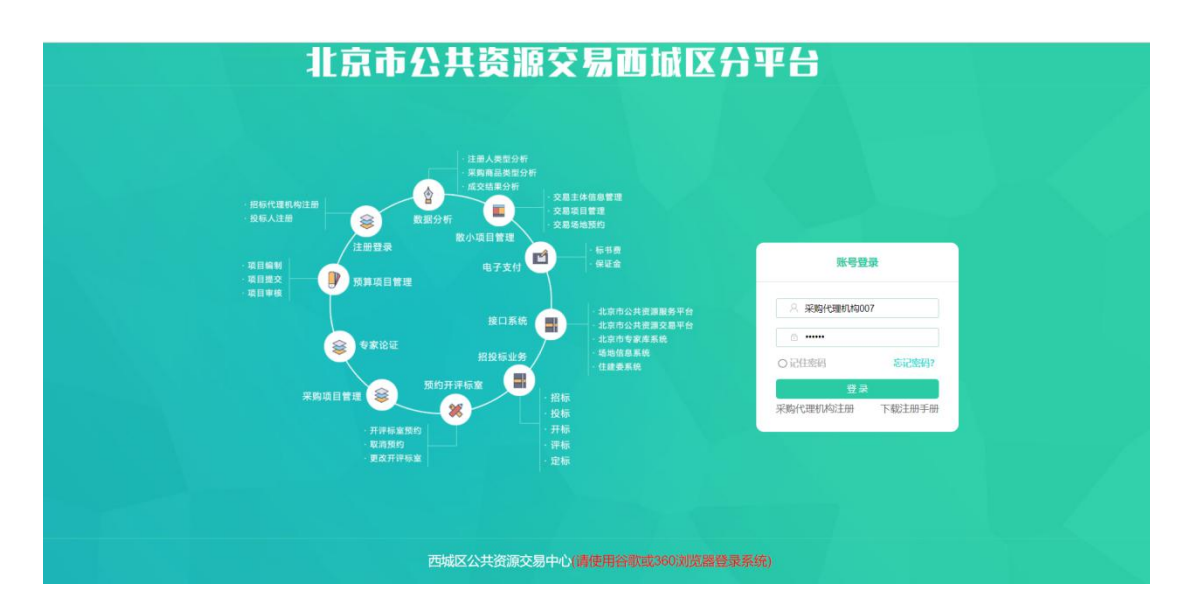

用户名或密码输入错误,会有相应的提示信息:

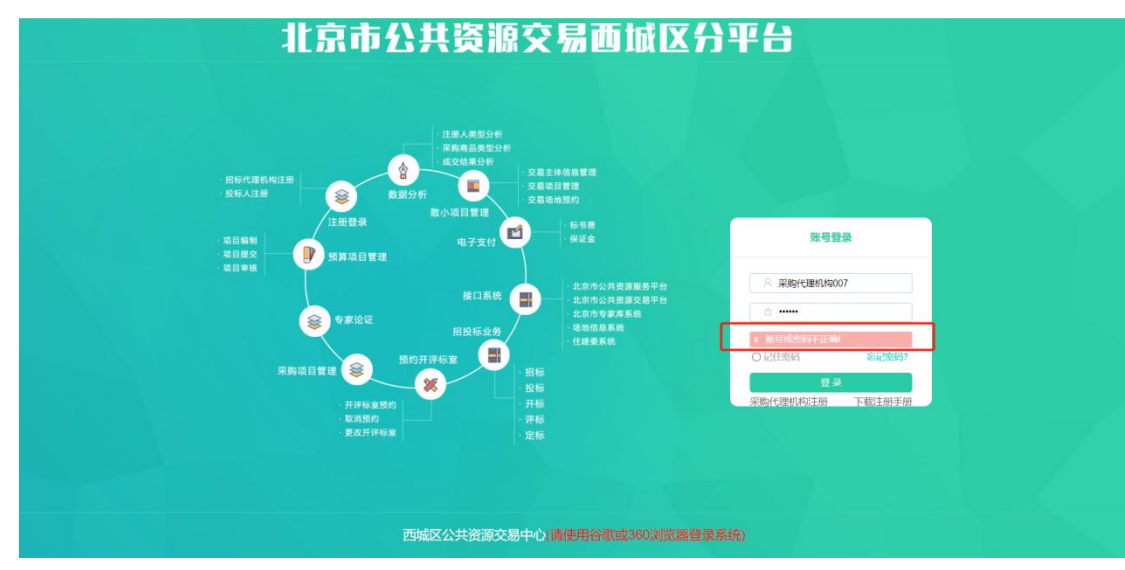

可点击"记住密码"方便下次快捷登录:

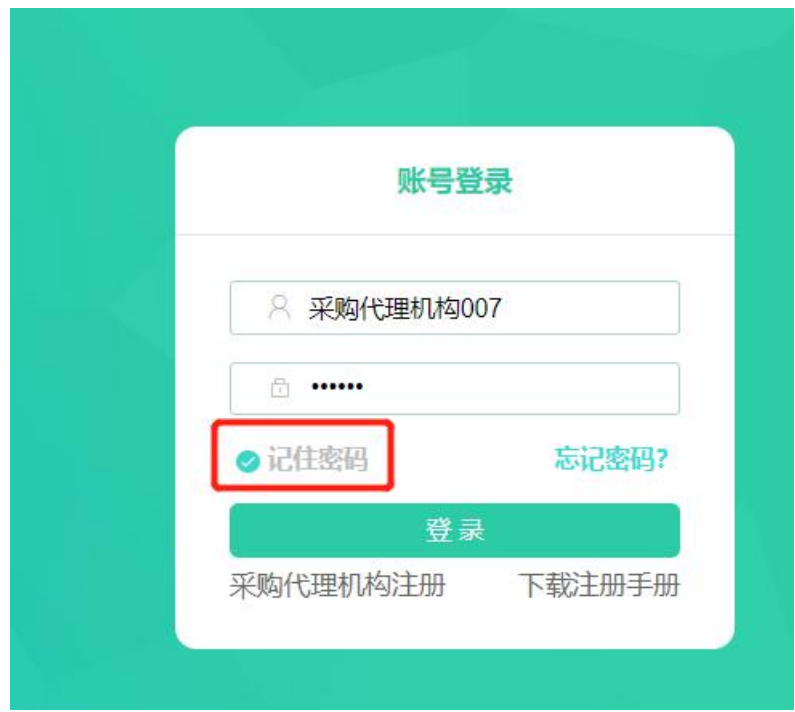

### <span id="page-10-0"></span>4.2.首页

登录成功后直接进入系统首页,首页可以下载用户全流程使用手 册;采购代理机构登录后如未通过验证,首页菜单将只显示用户中心, 如图所示:

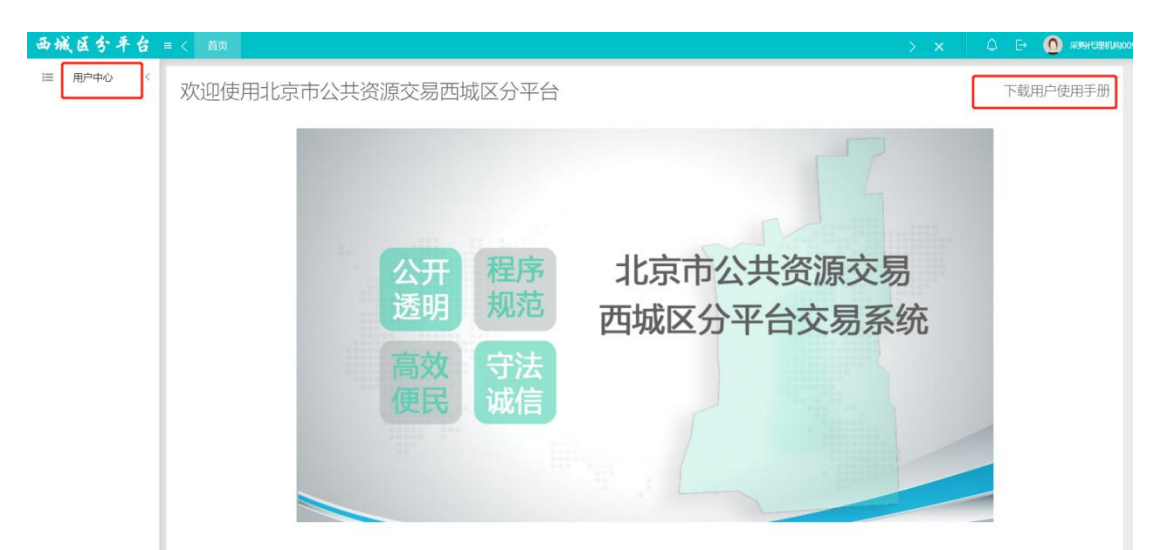

采购代理机构通过验证后进入系统首页,将获得采购代理机构的 全部功能权限。如图所示:

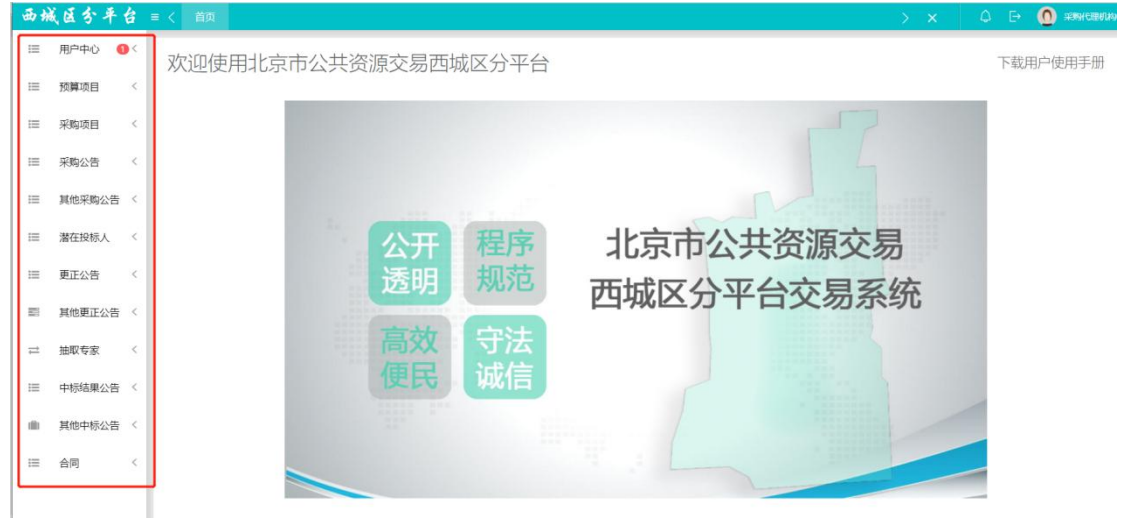

### <span id="page-11-0"></span>4.3.密码修改

登录成功后页面右上角的头像,进入个人中心页面,如图所示:

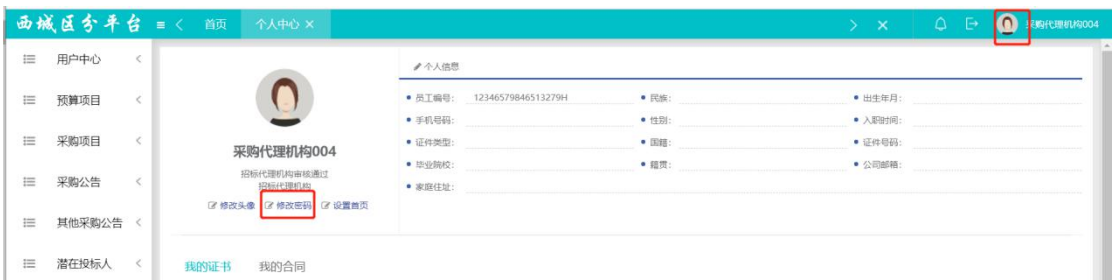

点击修改密码后,输入旧密码、新密码、密码确认(重复新密码)

后,点击保存,则修改密码成功,如图所示:

|          | 西城区分平台 =< 前 |            | 个人中心 ×                                                    |                    |                   | > 1                           | $Q \rightarrow$ | ● 采购代理机构004 |
|----------|-------------|------------|-----------------------------------------------------------|--------------------|-------------------|-------------------------------|-----------------|-------------|
| 這        | 用户中心        | $\epsilon$ |                                                           | ●个人信息              | 修改密码              |                               |                 |             |
| $\equiv$ | 预算项目        | $\epsilon$ | 采购代理机构004<br>招标代理机构审核通过<br>招标代理机构<br>区 修改头像 区 修改密码 区 设置首页 | ● 员工编号:<br>1234    |                   | ● 出生年月:<br>● 入厨时间:<br>● 证件号码: |                 |             |
| 三        | 采购项目        |            |                                                           | ● 手机号码:<br>● 证件类型: | 旧密码:              |                               |                 |             |
| $\equiv$ | 采购公告        |            |                                                           | • 毕业院校:<br>● 家庭住址: | 新密码:<br>密码确认:     | ● 公司邮箱:                       |                 |             |
| $\equiv$ | 其他采购公告      |            |                                                           |                    |                   |                               |                 |             |
| $\equiv$ | 潜在投标人       | $\epsilon$ | 我的合同<br>我的证书                                              |                    | 碧保存               |                               |                 |             |
| $\equiv$ | 更正公告        |            | 证书名称<br>到期时间                                              |                    | 备注<br>上传时间<br>上传人 |                               | 附件              |             |

注:新用户登录后,为确保数据安全,务必请修改密码。

### <span id="page-12-0"></span>第五章 用户中心

#### <span id="page-12-1"></span>5.1.核验状态查询

采购代理机构登录后点击"核验状态查询"菜单可查看注册信息 的验证情况,如图所示:

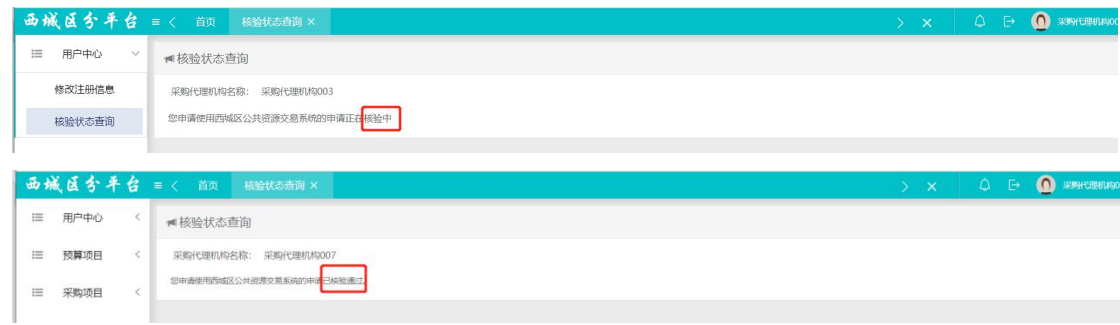

当核验状态为未通过时,需按照提示原因修改相应的注册信息并

重新提交,如图所示:

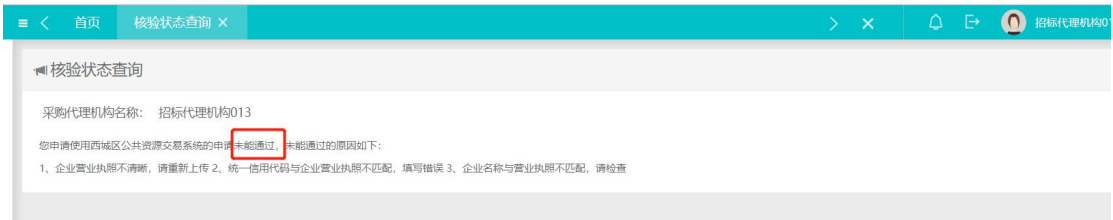

### <span id="page-12-2"></span>5.2.修改注册信息

采购代理机构登录后点击"修改注册信息"菜单可修改本用户注 册信息,注册信息修改页面如下图所示。

如果注册信息未通过核验,页面会显示"提交"按钮,如图所示:

#### 北京市公共资源交易西城区分平台交易系统采购代理机构注册用户手册 V1.0

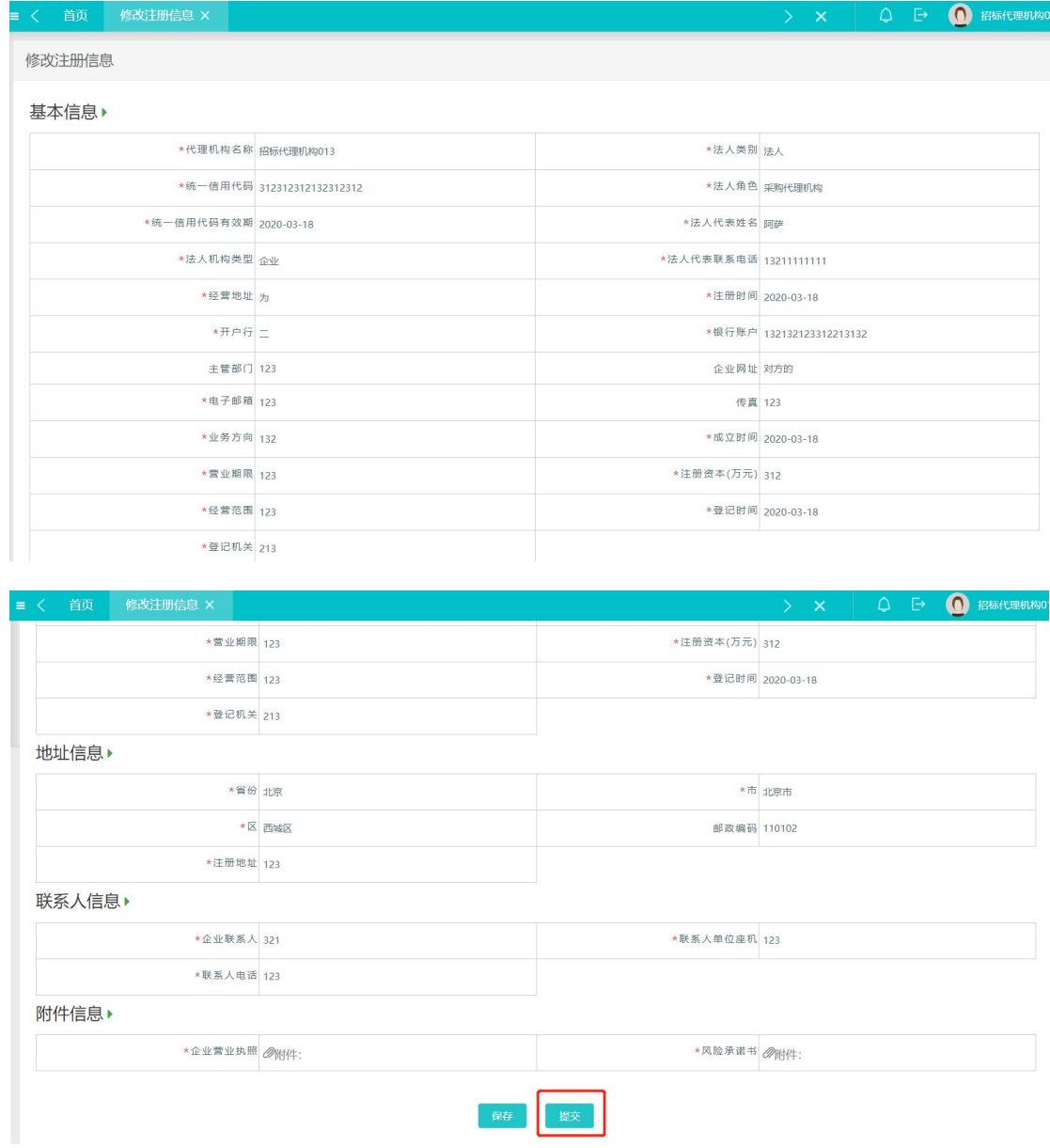

若显示"核验中"或"已通过核验",页面则只显示"保存"按 钮,如图所示:

#### 北京市公共资源交易西城区分平台交易系统采购代理机构注册用户手册 V1.0

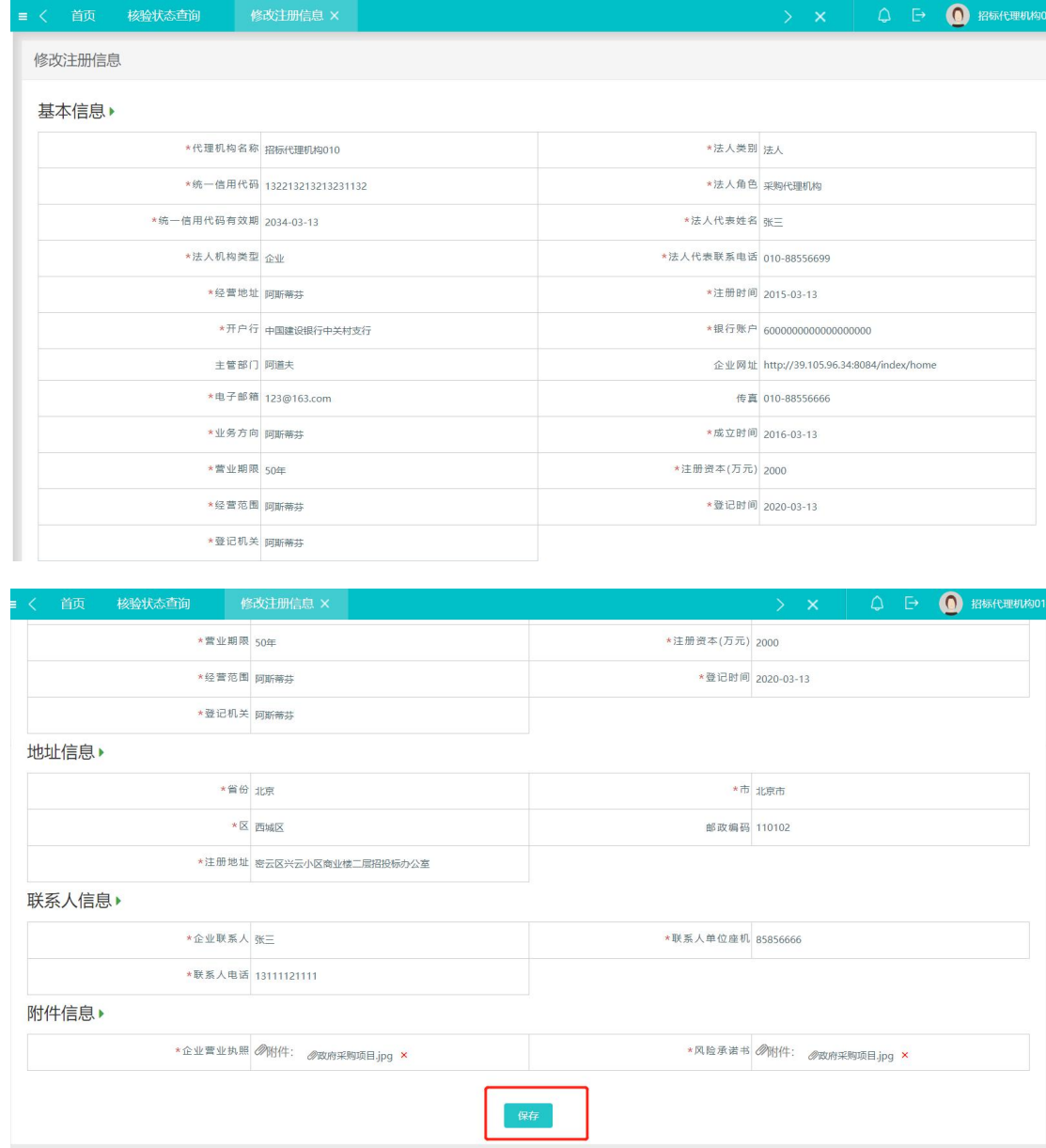

# <span id="page-14-0"></span>第六章 联系方式

北京市公共资源西城区分平台交易系统技术支持

技术支持工程师李志飞:82141229

技术支持工程师刘秀印:18131137168